# Horizon DG10 LTE CBRS USB Dongle

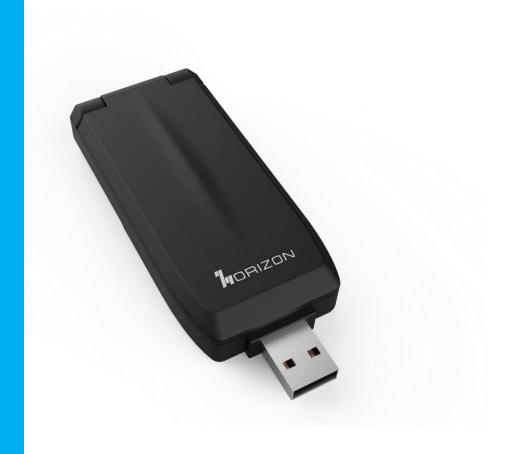

# Index

| CHAPTER 1: Introduction                 | 3                            |
|-----------------------------------------|------------------------------|
| 1 Introduction to USB Dongle            | 3                            |
| 2 Features & Specifications             | 3                            |
| 3 Application Diagram                   | 4                            |
| CHAPTER 2: Product Overview             | 5                            |
| 1 Important Note for Using This Router  | 5                            |
| 2 Packing List                          | 5                            |
| 3 Device Description                    | 6                            |
| 3.1 Panel of dongle                     | 6                            |
| 1 Getting Started                       | 7                            |
| 1.1 Welcome to the Dongle               | 7                            |
| 1.2 Computer Configuration Requirements | 7                            |
| 1.3 Login the Web Management Page       | 7                            |
| 2 Overview                              | 9                            |
| 2.1 Viewing Current Connection          | 9                            |
| 2.2 Viewing WLAN Status                 | Error! Bookmark not defined. |
| 2.3 Viewing LTE Status                  | 9                            |
| 2.4 Viewing WAN Status                  | 10                           |
| 3 Status                                | 11                           |
| 3.1 Statistics                          | 11                           |
| 3.2 WAN Status                          | 12                           |
| 3.3 LAN Status                          | 14                           |
| 4 Update                                | 15                           |
| 4.1 Version Manager                     | 15                           |
| 4.2 Auto upgrade                        | 16                           |
| 5 Settings                              | 18                           |
| 5.1 Device Information                  | 18                           |
| 5.2 Network                             | 19                           |
| 5.6 Firewall                            | 31                           |
| 5.7 VPN                                 | 45                           |
| 5.8 IPv6                                | 10                           |
|                                         | 46                           |
| 5.9 System                              |                              |

# **CHAPTER 1: Introduction**

# 1 Introduction to USB Dongle

DG10 is a highly advanced LTE USB Dongle multi-service product solution specifically designed to meet integrated data, and plug and play needs for residential, business and enterprise users. It enables wide service coverage and provides high data throughput and networking features to customers who needs easy broadband access.

# 2 Features & Specifications

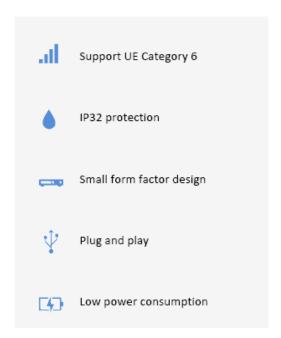

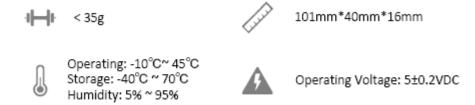

# Below is the detail info about DG10

| Category                         | 3GPP Release 9, Category 6 Download 220Mpbs Upload 30Mpbs |                                                                                                    |  |  |
|----------------------------------|-----------------------------------------------------------|----------------------------------------------------------------------------------------------------|--|--|
| Dimension                        | 101mm*40mm*16mm                                           | 101mm*40mm*16mm                                                                                                    |  |  |
| Bands                            | LTE - TDD: B41/ B48                                       |                                                                                                    |  |  |
| Chipset                          | GCT GDM7243                                               |                                                                                                    |  |  |
| CA & MIMO                        | DL 2*2 MIMO/2CA                                           |                                                                                                    |  |  |
| Tx / Rx                          | 1Tx / 2Rx                                                 |                                                                                                    |  |  |
| Antenna Gain                     | 3 dBi                                                     | 3 dBi                                                                                                    |  |  |
| Transmit Power                   | Power Class 3 (23±2dBm)                                   | Power Class 3 (23±2dBm) EUD CBSD                                                                                    |  |  |
| Receive Reference<br>Sensitivity | Band 41/48 <-95dBm @20MHz bandwidth                       |                                                                                                    |  |  |
|                                  | Fixed Interfaces                                          | 1 x USB2.0 Type A<br>1 x Nano SIM Slot (4FF)                                                                        |  |  |
|                                  | LCD                                                       | 1 LED Indicates the network status                                                                                  |  |  |
| Specifications F                 | Antenna                                                   | 2 x Built-in LTE Antennas support RX Diversity                                                                      |  |  |
|                                  | Power Consumption                                         | < 3W                                                                                                    |  |  |
|                                  | Environment Compliance                                    | Protection Rating: EN60529: IP3X<br>Shock: IEC60068-2-27<br>Free Fall: IEC60068-2-32: 1m<br>Vibration: IEC60068-2-6 |  |  |
| Software                         | Support System                                            | 32/64Bit:<br>Win2000/Win2003/XP/Vista/Win7/Win8/Win<br>Linux/MAC                                                    |  |  |
| Specifications                   | Driver                                                    | Plug & Play , No Driver Installation                                                                                |  |  |
|                                  | Language                                                  | English                                                                                                    |  |  |
| Certification                    |                                                           | FCC Part 96 Certified                                                                                               |  |  |

# 3 Application Diagram

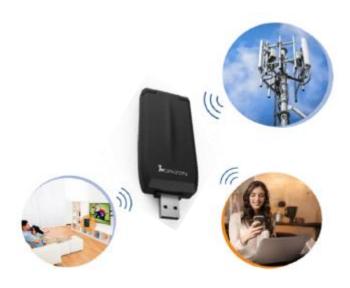

# **CHAPTER 2: Product Overview**

# 1 Important Note for Using This Router

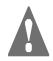

- 1, Do not remove, open or repair the case yourself. Contact with your Internet Service Provider or have it repaired at a qualified service center.
- 2, Do not plug and unplug SIM card when device is power on.

# 2 Packing List

#### **Product Images**

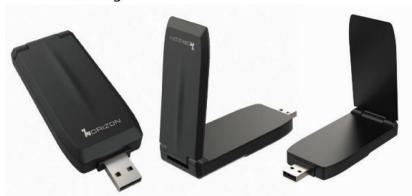

#### What's in the Box?

- Horizon CBRS Dongle
- Quick Start Guide

# 3 Device Description

# 3.1 Panel of router

# **Device Architecture**

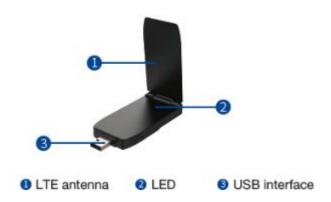

Router LED indicator operation

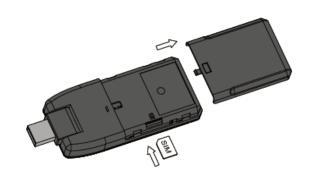

# **CHAPTER3: Software Features**

# 1 Getting Started

# 1.1 Welcome to the Dongle

In this document, the LTE (Long Term Evolution) USB (customer premises equipment) will be short for USB. Carefully read the following safety symbols to help you use your USB safely and correctly:

Additional information

Optional methods or shortcuts for an action

Potential problems or conventions that need to be specified

# 1.2 Computer Configuration Requirements

For optimum performance, make sure your computer meets the following requirements.

| Item               | Requirement                                        |
|--------------------|----------------------------------------------------|
| СРИ                | Pentium 500 MHz or higher                          |
| Memory             | 128 MB RAM or higher                               |
| Hard disk          | 50 MB available space                              |
| Operating system   | Microsoft: Windows XP, Windows Vista, or Windows 7 |
|                    | Mac: Mac OS X 10.5 or higher                       |
| Display resolution | 1024 x 768 pixels or higher                        |
| Browser            | Internet Explorer 7.0 or later                     |
|                    | • Firefox 3.6 or later                             |
|                    | Opera 10 or later                                  |
|                    | Safari 5 or later                                  |
|                    | Chrome 9 or later                                  |

# 1.3 Login the Web Management Page

Launch web browser to login the web management page to configure and manage the USB.

The following procedure describes how to use a computer running Windows XP and Internet Explorer 7.0 to log in to the web management page of the USB.

- 1. Connect the USB properly.
- 2. Launch Internet Explorer, enter <a href="http://192.168.1.1">http://192.168.1.1</a> in the address bar, and press Enter. As shown in Figure 1-1.

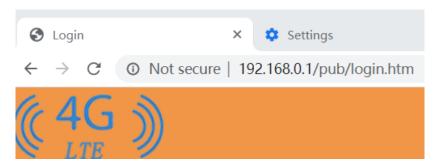

Figure 1-1

- 3. Enter the user name and password, and click Login.
- 4. You can login the web management page after the password is verified. As shown in Figure 1-2.

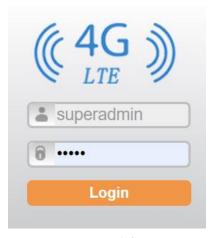

Figure 1-2

The default user name and password are both **admin**. If you want to view or configure the USB more, you should use the super account to log in to the web management page. The default super user name is **superadmin**, and the password is **admin**.

To protect your USB from unauthorized access, change the password after your first login.

The USB supports diagnostic function. If you encounter problems, please contact customer service for the specific using method.

To ensure your data safety, it is recommended that you turn on the firewall, and conserve your login and FTP password carefully.

#### 2 Overview

# 2.1 Viewing Current Connection

To view the current connection, perform the following steps:

- 1. Choose Overview;
- 2. In the **Current Connection** area, view the connection status, such as DL/UL Data Rate and Online time. As shown in Figure 2-1.

| Current Connection | on                                                       |
|--------------------|----------------------------------------------------------|
| DL Data Rate       | Current: 0 Bytes/s   Max.: 2 KB/s   Min.: 0 Bytes/s      |
| UL Data Rate       | Current: 0 Bytes/s   Max.: 888 Bytes/s   Min.: 0 Bytes/s |
| Online Time        | 00d 00h 01min                                            |

Figure 2-1

# 2.3 Viewing LTE Status

To view the LTE network status, perform the following steps:

- Choose Overview;
- 2. In the LTE Status area, view the information about Connect status, Mode, Cell ID, Signal quality and so on. As shown in Figure 2-3.

| LTE Status |           |
|------------|-----------|
| Status     | Connected |
| Operator   | Baicells  |
| Mode       | TDD       |
| Cell ID    | 58        |
| RSRP0      | -98 dBm   |
| RSRP1      | -131 dBm  |
| RSRQ       | -6 dB     |
| SINR       | 26 dB     |

Figure 2-3

# **2.4 Viewing WAN Status**

To view the WAN status, perform the following steps:

- 1. Choose Overview;
- 2. In the **WAN Status** area, view the information about Connect Mode, IP, Subnet Mask, DNS Server and so on. As shown in Figure 2-4.

| WAN Status     |                 |
|----------------|-----------------|
| Connect Method | LTE             |
| Connect Mode   | NAT             |
| IP Address     | 172.16.15.156   |
| Subnet Mask    | 255.255.255.0   |
| DNS Server     | 114.114.114.114 |
|                | 8.8.8.8         |
|                |                 |

Figure 2-4

#### 3 Status

#### 3.1 Statistics

#### 3.1.1 Viewing CPU Usage

To view the CPU usage, perform the following steps:

- 1. Choose Status;
- 2. In the **CPU Usage** area, view the CPU usage information, such as Current CPU usage, Max CPU usage, Min CPU usage. As shown in Figure 3-1.

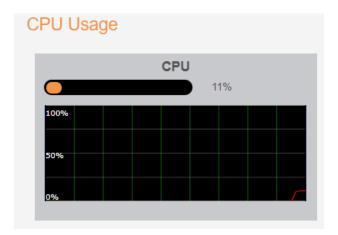

Figure 3-1

#### **3.1.2 Viewing Memory Usage**

To view the memory usage, perform the following steps:

- 1. Choose Status;
- In the Memory Usage area, view the memory usage information, such as Total memory, Current memory usage, Max memory usage and Min memory usage. As shown in Figure 3-2.

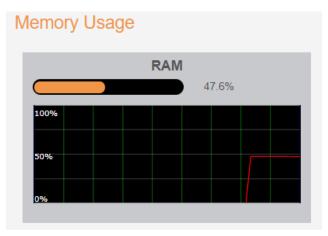

Figure 3-2

#### 3.1.3 Viewing APN List

To view the APN list, perform the following steps:

- 1. Choose Status;
- 2. In the APN List, view the information about APN information. As shown in Figure 3-3.

| APN List     |         |               |               |
|--------------|---------|---------------|---------------|
| Profile Name | Status  | IP Address    | Subnet Mask   |
| APN1         | Enable  | 172.16.15.156 | 255.255.255.0 |
| APN2         | Disable |               |               |
| APN3         | Disable |               |               |
| APN4         | Disable |               |               |

Figure 3-3

#### 3.1.4 Viewing Throughput Statistics

To view the Throughput Statistics, perform the following steps:

- Choose Status;
- 2. In the **Throughput Statistics** area, view the throughput statistics, such as APN throughput and LAN throughput.
- 3. In this area, also you can choose and click the button **Reset** to empty the throughput statistics. As shown in Figure 3-4.

| Throughput Statistics |               |          |               |         |  |
|-----------------------|---------------|----------|---------------|---------|--|
| Port                  | Recei         | Received |               | Sent    |  |
| Polt                  | Total Traffic | Packets  | Total Traffic | Packets |  |
| LAN                   | 491KB         | 2289     | 1.33 MB       | 2218    |  |
| APN1                  | 66KB          | 305      | 64KB          | 380     |  |
| APN2                  | 0 Bytes       | 0        | 0 Bytes       | 0       |  |
| APN3                  | 0 Bytes       | 0        | 0 Bytes       | 0       |  |
| APN4                  | 0 Bytes       | 0        | 0 Bytes       | 0       |  |

Figure 3-4

#### 3.2 WAN Status

#### 3.2.1 WAN Status

To view the WAN status, perform the following steps:

- 1.Choose Status;
- 2.Choose WAN Status

3.In the **WAN Status** area, view the **WAN Status** such as IP Address, Primary DNS and Secondary DNS. As shown in Figure 3-5.

#### **WAN Status**

| WAN Status    |                |
|---------------|----------------|
| IP Address    | 10.35.226.121  |
| Primary DNS   | 211.136.150.86 |
| Secondary DNS | 211.136.150.88 |

Figure 3-5

#### 3.2.2 Connection Status

To view the connection status, perform the following steps:

- 1.Choose Status;
- 2.Choose WAN Status

2.In the **Connection Status** area, view the **Connection Status** such as Connection mode, Connection Status, USIM Status, IMEI, IMSI, RSRP0, RSRP1, RSRQ, RSSI, SINR, E-cell ID, EnodeB ID and Cell ID. As shown in Figure 3-6.

#### **Connection Status**

| Connection mode   | LTE             |
|-------------------|-----------------|
| Connection Status | No Service      |
| USIM Status       | Ready           |
| IMEI              | 862165040901371 |
| IMSI              | 460680058800102 |
| RSRP0             | 0 dBm           |
| RSRP1             | 0 dBm           |
| RSRQ              | 0 dB            |
| RSSI              | 0 dBm           |
| SINR              | 0 dB            |
| E-cell ID         |                 |
| EnodeB ID         |                 |
| Cell ID           |                 |
|                   |                 |

Figure 3-6

#### 3.3 LAN Status

#### 3.3.1 LAN Status

To view the WAN status, perform the following steps:

- 1.Choose Status;
- 2.Choose LAN Status
- 3.In the **LAN Status** area, view the **LAN Status** such as LAN IP and DHCP Server.As shown in Figure 3-7.

#### **LAN Status**

| LAN Status  |                             |
|-------------|-----------------------------|
| LAN IP      | 192.168.1.1                 |
| DHCP Server | 192.168.1.100-192.168.1.249 |

Figure 3-7

#### 3.3.2 Device List

To view the device list, perform the following steps:

- 1. Choose Status;
- 2. Choose LAN Status;
- 3. In the **Device List** area, view the device information which connect to the USB, such as Device name, Mac address, IP address and Lease time. As shown in Figure 3-8.

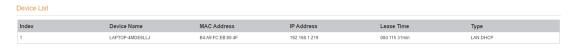

Figure 3-8

#### 4 Update

#### 4.1 Version Manager

This function enables you to upgrade the software version of the USB to a new version.

#### **Viewing Version Info**

To view the version info, perform the following steps:

- 1. Choose Update>Version Manager.
- 2. In the **Version Info** area, you can view the product name and software version. As shown in Figure 4-1.

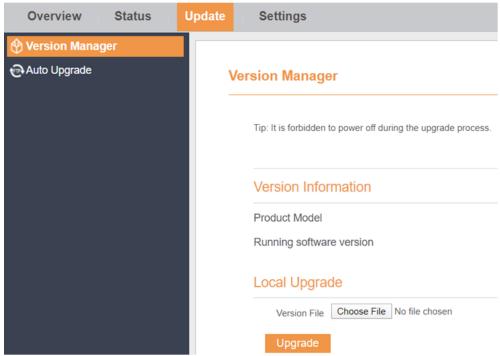

Figure 4-1

#### 4.1.1 Version Upgrade

To perform an upgrade successfully, connect the USB to your computer through a network cable, save the upgrade file on the computer, and make sure the USB is not connected to anything other than a power adapter and the computer.

To perform an upgrade, perform the following steps:

- 1. Choose **Update>Version Manager**.
- 2. In the **Version Upgrade** area, click **Browser**. In the displayed dialog box, select the target software version file.
- 3. Click **Open**. The dialog box choses. The save path and name of the target software version file are displayed in the Update file field.
- 4. Click Submit.

5. The software upgrade starts. After the upgrade, the USB automatically restarts and runs the new software version. As shown in Figure 4-2.

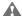

During an upgrade, do not power off the USB or disconnect it from the computer.

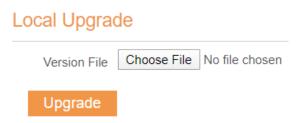

Figure 4-2

#### 4.2 Auto upgrade

To perform a ftp auto upgrade successfully, make sure the USB is connected to the Internet.

To perform a ftp auto upgrade, perform the following steps:

- 1. Choose Update>Auto upgrade.
- 2. Enable auto upgrade.
- 3. If you want to check new firmware after connect to Internet, you need to enable the item of Check new firmware after connect to Internet.
- 4. Set the ftp server address to the **Upgrade folder** box.
- 5. Set Version file. //This contain the new FW name
- 6. Set User name and Password.
- 7. Set the Interval of checking new firmware. //Check upgrade periodic
- 8. Set **Start time**. // The time of upgrade begin
- 9. Set Random time. // Out of this time, UE will not upgrade.
- 10. Click **Submit**. As shown in Figure 4-3.

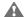

1,The USB will automatically upgrade according to the setting. During an upgrade, do not disconnect the power supply or operate the USB.

2,If set interval of checking new FW, the start time and random time will shouldn't be set.

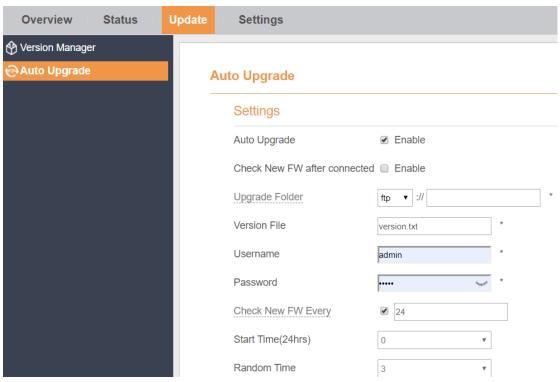

Figure 4-3

#### **5 Settings**

#### **5.1 Device Information**

To view the System Information, perform the following steps:

- 1. Choose Settings;
- 2. In the **System Information** area, view the system status, such as Running time. As shown in Figure 5-1.

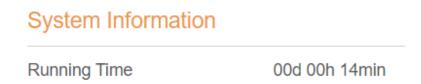

Figure 5-1

#### **5.1.1** Viewing the Version Information

To view the Version Information, perform the following steps:

- Choose Settings;
- In the Device Information area, view the device information, such as Product name, Product Model, Hardware Version, Software version, UBoot version and USB SN. As shown in Figure 5-2.

# **Device Information System Information Running Time** 00d 00h 16min **Version Information Product Model** Hardware Version Software Version **UBOOT Version** V1.0.2 Serial Number RP410201200000004 IMEI 862165040656108 **IMSI** 460680058800030

Figure 5-2

#### **5.1.2 Viewing LAN Status**

To view the LAN status, perform the following steps:

- 1. Choose **Settings**;
- 2. In the **LAN Status** area, view the LAN status, such as Mac address, IP address and Subnet mask. As shown in Figure 5-3.

| LAN Status  |                   |
|-------------|-------------------|
| MAC Address | A8:93:52:0A:12:90 |
| IP Address  | 192.168.0.1       |
| Subnet Mask | 255.255.255.0     |

Figure 5-3

#### 5.2 Network

#### **5.2.1 WAN Settings**

- 1. To set the network mode, perform the following steps:
- 2. Choose Network >WAN Settings;
- 3. In the Network Mode area, select a mode between NAT and ROUTER and Bridge
- 4. Click **Submit**. As shown in Figure 5-4.

#### **WAN Settings**

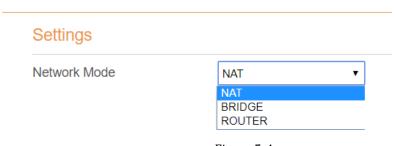

Figure 5-4

#### **5.2.2 DNS**

To set the DNS settings, perform the following steps:

- 1.Choose Network > DNS Settings;
- 2.In the **Settings** area, you can set the Primary DNS and Secondary DNS. As shown in Figure 5-5.

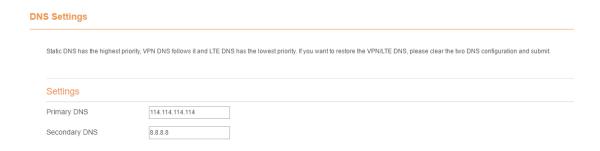

Figure 5-5

#### **5.2.3 LTE Settings**

To set the LTE network, perform the following steps:

- 1.Choose Network >LTE Settings;
- 2.In the Settings area, you can set the configuration of LTE network;
- 3.In the **Status** area, you can view the LTE network connect status, such as Frequency, RSSI, RSRP, RSRQ, CINR, SINR, Cell ID and so on. As shown in Figure 5-6.

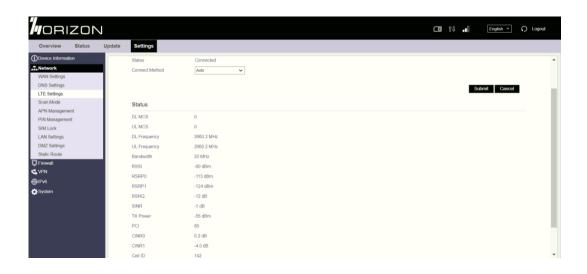

Figure 5-6

#### 5.6.2.1 5.2.3.1 Connect Method Setting

To set the connect method, perform the following steps:

- Choose Network > LTE Settings;
- 2. In the **Setting** area, Select a connect method between **Auto** and **Manual**. As shown in Figure 5-7.

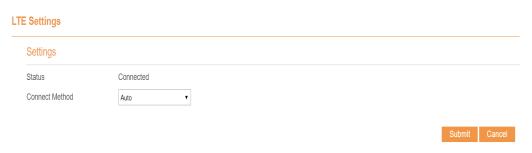

Figure 5-7

#### 5.6.2.2 5.2.3.2 Auto Connect LTE Network

To set the USB automatically connect to the internet, perform the following steps:

- Choose Network > LTE Settings;
- 2. In the **Setting** area, set the connect method as **Auto**. When the LTE network is ready, the USB will be connected automaticity. As shown in Figure 5-8.

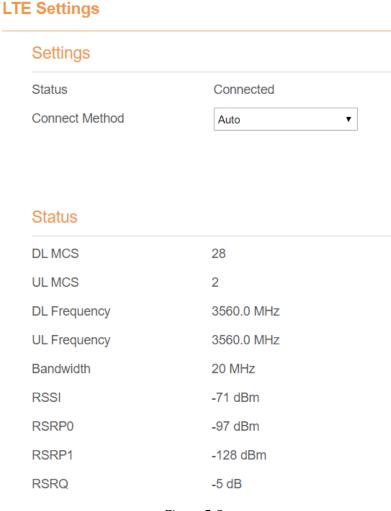

Figure 5-8

#### 5.6.2.3 5.2.3.3 Manual Connect Mobile Network

To set the mobile network manual connect to the internet, perform the following steps:

- 1. Choose **Network > LTE Settings**;
- 2. In the **Setting** area, set the connect method as **Manual**, when the LTE network is ready, you can set the USB connect to the LTE network or disconnect from the LTE network. As shown in Figure 5-9.

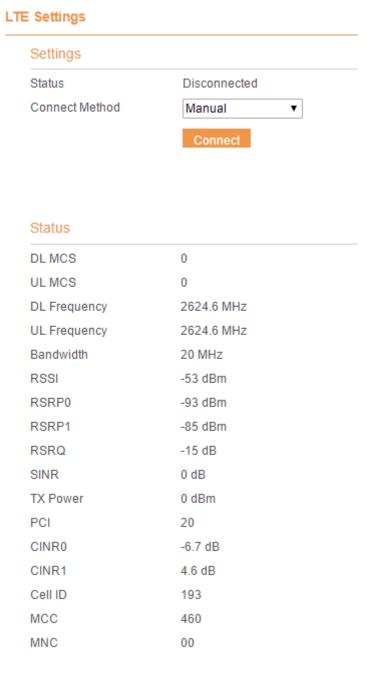

Figure 5-9

#### 5.2.4 Scan Mode

This function is used to configure UE mode of scan network. The default scan mode is full band.

To set the LTE network scan mode, perform the following steps:

- choose Network>Scan mode:
- 2. If select **Bandlock**, UE will only connect to the checked bands. Others will not be scanned.
- 3. Click **Submit**. As shown in Figure 5-10.

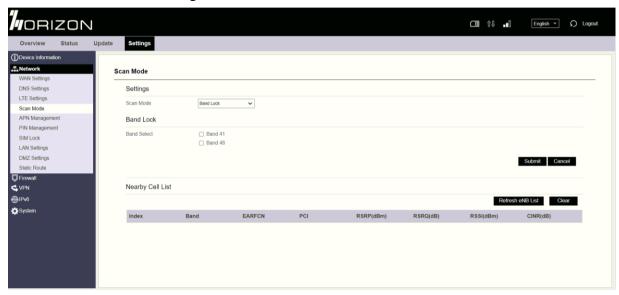

Figure 5-10

#### **5.6.2.4 5.2.4.1 Setting EARFCN**

To set the frequency, perform the following steps:

- 1 Choose Network>Scan Mode.
- 2 In the **Scan Mode** area, choose **EARFCN Lock**.
- 3 In the **EARFCN Lock** area, you can set an **EARFCN**, then click **Add** to add it to the EARFCN lock list.
- 4 Click **Submit**. As shown in Figure 5-11.

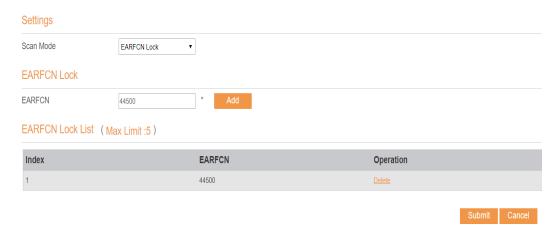

Figure 5-11

#### **5.6.2.5 5.2.4.2** Setting PCI LOCK

To set the PCI lock perform the following steps:

- 1. Choose Network>Scan Mode.
- 2. In the **Scan Mode** area, choose **PCI Lock**.

- 3. In the **PCI Lock** area, you can set **EARFCN** and **PCI** of the cell, then click **Add** to add it to the PCI lock list.
- 4. Click **Submit**. As shown in Figure 5-12.

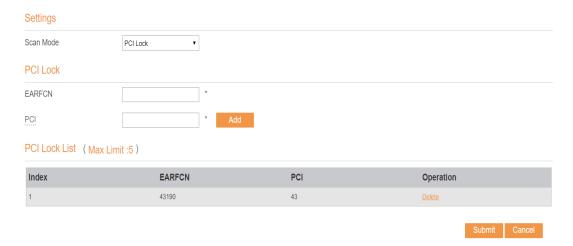

Figure 5-12

#### **5.2.5 APN Management**

To set and manage APN, perform the following steps:

- Choose Network>APN Management.
- 2. In the APN Management area, you can set the APN.
- 3. Choose an **APN number** which you want to set, there are 4 APNs selected.
- 4. In the **APN Setting** area you can set the APN parameters, such as enable or disable the apn, apn name, profile name.
- 5. Set the authentication type (chap or pap or none) and the username, password of it.
- 6. Set the PDN type: IPv4 or IPv6 or IPv4/v6 dual stack.
- 7. Click **Submit.** As shown in Figure 5-13.

  If you want set an APN as **default gateway**, you should check that is enabled.

  And we can also set the APN apply to SNMP or TR069.

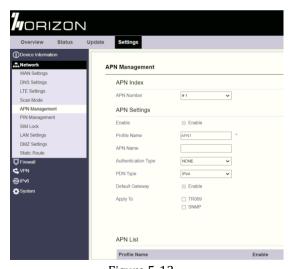

Figure 5-13

#### 5.2.6 PIN Management

To manage the PIN, you can perform the following operations on the PIN Management page:

- > Enable or disable the PIN verification.
- Verify the PIN.
- Change the PIN.
- Set automatic verification of the PIN. As shown in Figure 5-14

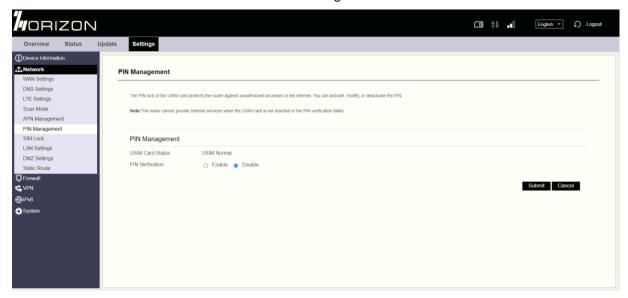

Figure 5-14

#### 5.6.2.6 5.2.6.1 Viewing the Status of the USIM Card

To view the status of the USIM card, perform the following steps:

- 1 Choose Network >PIN Management.
- 2 View the status of the USIM card in the **USIM card status** field.

#### 5.6.2.7 5.2.6.2 Enabling PIN Verification

To enable PIN verification, perform the following steps:

- 1 Choose Network >PIN Management.
- 2 Set PIN verification to Enable.
- 3 Enter the PIN (4 to 8 digits) in the Enter PIN box.
- 4 Click Submit.

#### 5.6.2.8 5.2.6.3 Disabling PIN Verification

To disable PIN verification, perform the following steps:

- 1 Choose Network >PIN Management.
- 2 Set PIN verification to Disable.
- 3 Enter the PIN (4 to 8 digits) in the Enter PIN box.
- 4 Click Submit.

#### 5.6.2.9 5.2.6.4 Verifying the PIN

If PIN verification is enabled but the PIN is not verified, the verification is required. To verify the PIN, perform the following steps:

- 1 Choose Network >PIN Management.
- 2 Enter the PIN (4 to 8 digits) in the PIN box.
- 3 Click Submit.

#### 5.6.2.10 5.2.6.5 Changing the PIN

The PIN can be changed only when PIN verification is enabled and the PIN is verified.

To change the PIN, perform the following steps:

- 1 Choose Network>PIN Management.
- 2 Set PIN verification to **Enable**.
- 3 Set Change PIN to Enable.
- 4 Enter the current PIN (4 to 8 digits) in the PIN box.
- 5 Enter a new PIN (4 to 8 digits) in the New PIN box.
- 6 Repeat the new PIN in the Confirm PIN box.
- 7 Click Submit.

#### 5.6.2.11 5.2.6.6 Setting Automatic Verification of the PIN

You can enable or disable automatic verification of the PIN. If automatic verification is enabled, the USB automatically verifies the PIN after restarting. This function can be enabled only when PIN verification is enabled and the PIN is verified.

- 1 To enable automatic verification of the PIN, perform the following steps:
- 2 Choose Network > PIN Management.
- 3 Set Pin verification to Enable.
- 4 Set Remember my PIN to Enable.
- 5 Click Submit.

#### 5.6.2.12 5.2.6.7 Verifying the PUK

If PIN verification is enabled and the PIN fails to be verified for three consecutive times, the PIN will be locked. In this case, you need to verify the PUK and change the PIN to unlock it.

To verify the PUK, perform the following steps:

- 1. Choose Network> PIN Management.
- 2. Enter the PUK in the **PUK** box.
- 3. Enter a new PIN in the New PIN box.
- 4. Repeat the new PIN in the Confirm PIN box.

5. Click Submit.

#### **5.2.7 SIM Lock**

If you want to connect a specify network, and the USB can't connect other network, you can set a SIM lock.

To set the SIM lock, perform the following steps:

- 1. Choose Network>SIM Lock.
- 2. Input the PLMN you want to lock in the **PLMN** box.
- 3. Click add to add the PLMN in the lock list.
- 4. Click **Submit**. As shown in Figure 5-15.

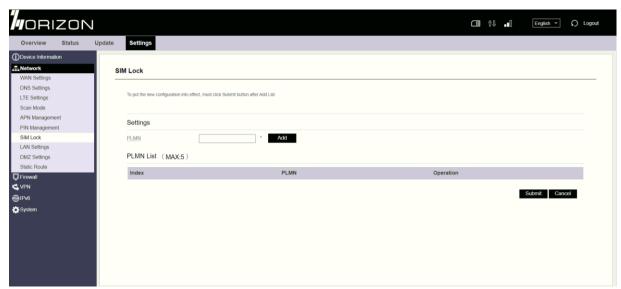

Figure 5-15

#### 5.2.8 LAN Setting

#### 5.6.2.13 5.2.8.1 Setting LAN Host Parameters

By default, the IP address is 192.168.0.1 with a subnet mask of 255.255.255.0. You can change the host IP address to another individual IP address that is easy to remember. Make sure that IP address is unique on your network. If you change the IP address of the USB, you need to access the web management page with the new IP address.

To change the IP address of the USB, perform the following steps:

- 1. Choose **Network>LAN Settings**.
- 2. In the LAN Host Settings area, set IP address and subnet mask.
- 3. In the **DHCP Setting** area, set the DHCP server to **Enable**.
- 4. Click **Submit**. As shown in Figure 5-16.

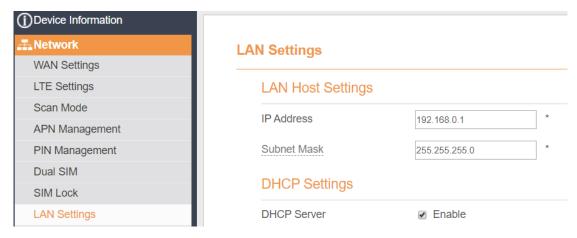

Figure 5-16

#### 5.6.2.14 5.2.8.2 Configuration the DHCP Server

DHCP enables individual clients to automatically obtain TCP/IP configuration when the server powers on. You can configure the USB as a DHCP server or disable it. When configured as a DHCP server, the USB automatically provides the TCP/IP configuration for the LAN clients that support DHCP client capabilities. If DHCP server services are disabled, you must have another DHCP server on your LAN, or each client must be manually configured.

To configure DHCP settings, perform the following steps:

- 1. Choose Network Setting > LAN Settings.
- 2. Set the DHCP server to **Enable**.
- 3. Set **Start IP** address.
  - This IP address must be different from the IP address set on the **LAN Host Settings** area, but they must be on the same network segment.
- 4. Set End IP address.
  - This IP address must be different from the IP address set on the **LAN Host Settings** area, but they must be on the same network segment.
- Set Lease time.
  - Lease time can be set to 1 to 10,080 minutes. It is recommended to retain the default value.
- 6. Click Submit. As shown in Figure 5-17.

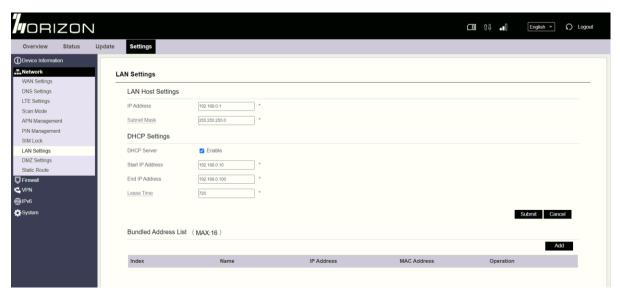

Figure 5-17

#### 5.2.9 DMZ Settings

If the demilitarized zone (DMZ) is enabled, the packets sent from the WAN are directly sent to a specified IP address on the LAN before being discarded by the firewall.

To set DMZ, perform the following steps:

- 1. Choose Network > DMZ Settings.
- 2. Set DMZ to Enable.
- 3. (Optional) Set ICMP Redirect to Enable.
- 4. Set Host address.
  - This IP address must be different from the IP address set on the LAN Host Settings page, but they must be on the same network segment.
- 5. Click **Submit**. As shown in Figure 5-18.

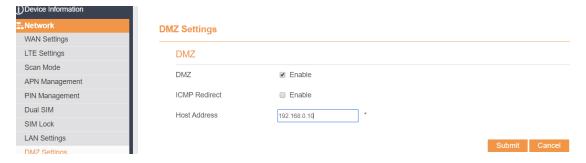

Figure 5-18

#### 5.2.10 Static Route

#### 5.6.2.15 5.2.10.1 Add Static Route

To add a static route, perform the following steps:

- 1. Choose Network Setting>Static Route.
- 2. Click Add list.
- 3. Set the Dest IP address and Subnet mask.
- 4. Select an Interface from the drop-down list.
- 5. If you select **LAN** as the interface, you need set a Gateway.
- 6. Click **Submit.** As shown in Figure 5-19.

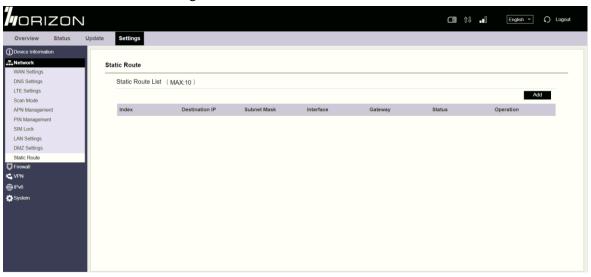

Figure 5-19

#### 5.6.2.16 5.2.10.2 Modify Static Route

To modify an access restriction rule, perform the following steps:

- 1. Choose Firewall>Static Route.
- 2. Choose the item to be modified, and click Edit.
- 3. Repeat steps 3 through 5 in the previous procedure.
- 4. Click **Submit**. As shown in Figure 5-20.

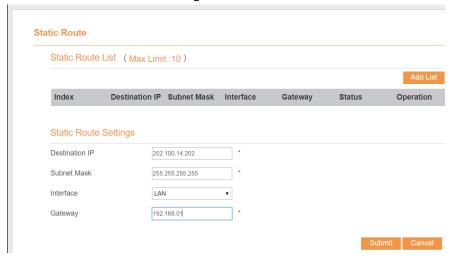

Figure 5-20

#### 5.6.2.17 5.2.10.3 Delete Static Route

To delete a static route, perform the following steps:

- Choose Firewall>Static Route.
- 2. Choose the item to be deleted, and click **Delete**.

#### 5.5 Firewall

#### **5.6.1 Setting Firewall**

This page describes how to set the firewall. If you enable or disable the firewall, you can modify the configuration.

To set the firewall, perform the following steps:

- Choose Firewall>Firewall Setting.
- 2. Choose **Enable** or **Disable** to modify the configuration.
- 3. Click **Submit**. As shown in Figure 5-36.

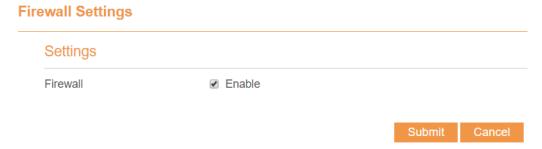

Figure 5-36

If you choose enable the firewall, you can modify the configuration about firewall, such as Mac filter, IP filter, URL filter and so on. If you choose disable, you can't modify any configurations about the firewall.

#### **5.6.3 MAC Filtering**

This page enables you to configure the MAC address filtering rules.

#### 5.6.3.1 Enabling MAC Filter

To enable MAC address filter, perform the following steps:

- 1. Choose Firewall>MAC Filtering
- 2. Set MAC filtering to **Enable**.
- 3. Click **Submit**. As shown in Figure 5-37.

#### **MAC Filtering**

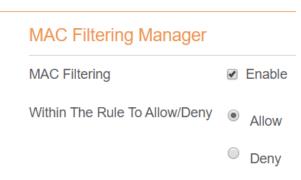

Figure 5-37

#### 5.6.3.2 Disabling MAC Filter

To disable MAC address filter, perform the following steps:

- 1. Choose Firewall>MAC Filtering
- 2. Set MAC filtering to **Disable**.
- 3. Click **Submit**. As shown in Figure 5-38.

#### **MAC Filtering**

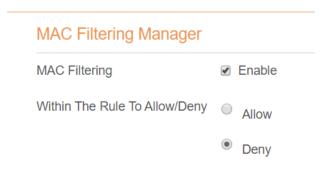

Figure 5-38

#### 5.6.3.3 Setting Allow access network within the rules

To set allow access network within the rules, perform the following steps:

- 1. Choose Firewall>MAC Filtering.
- 2. Set Allow access network within the rules.
- 3. Click **Submit**. As shown in Figure 5-39.

#### **MAC Filtering**

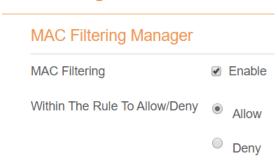

Figure 5-39

#### 5.6.3.4 Setting Deny access network within the rules

To set deny access network within the rules, perform the following steps:

- 1. Choose Firewall>MAC Filtering.
- 2. Set **Deny access network** within the rules.
- 3. Click Submit. As shown in Figure 5-40.

# MAC Filtering Manager MAC Filtering Manager MAC Filtering © Enable Within The Rule To Allow/Deny Allow Deny

Figure 5-40

#### 5.6.3.5 Adding MAC Filtering rule

To add a MAC filtering rule, perform the following steps:

- 1. Choose Firewall>MAC Filtering.
- 2. Click Add list.
- 3. Set MAC address.
- 4. Click **Submit**. As shown in Figure 5-41.

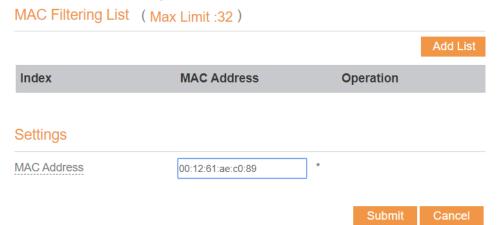

Figure 5-41

#### **5.6.3.6** Modifying MAC Filtering rule

To modify a MAC address rule, perform the following steps:

- 1. Choose Firewall>MAC Filtering.
- 2. Choose the rule to be modified, and click **Edit**.
- 3. Set MAC address.
- 4. Click **Submit**. As shown in Figure 5-42.

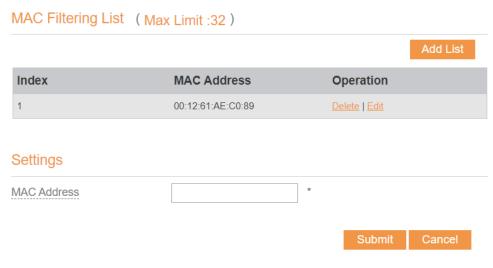

Figure 5-42

#### 5.6.3.7 Deleting MAC Filtering rule

MAC Filtering List (Max Limit:32)

To delete a MAC address filter rule, perform the following steps:

- Choose Firewall>MAC Filtering.
- 2. Choose the rule to be deleted, and click **Delete**. As shown in Figure 5-43.

Index MAC Address Operation

1 00:12:61:AE:C0:89 Delete | Edit

Figure 5-43

#### 5.6.4 IP Filtering

Data is filtered by IP address. This page enables you to configure the IP address filtering rules.

#### 5.6.4.1 Enabling IP Filtering

To enable IP Filtering, perform the following steps:

- 1. Choose Firewall>IP Filtering.
- 2. Set IP Filtering Enable.
- 3. Click **Submit**. As shown in Figure 5-44.

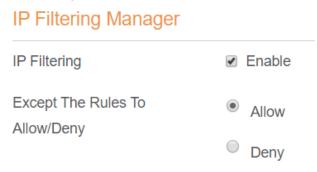

#### Figure 5-44

#### 5.6.4.2 Disabling IP Filtering

To disable IP Filtering, perform the following steps:

- Choose Firewall>IP Filtering.
- 2. Set IP Filtering Disable.
- 3. Click Submit. As shown in Figure 5-45.

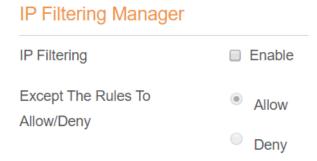

Figure 5-45

#### 5.6.4.3 Setting Allow access network outside the rules

To set allow access network, perform the following steps:

- 1. Choose Firewall>IP Filtering.
- 2. Set Allow access network outside the rules.
- 3. Click **Submit**. As shown in Figure 5-46.

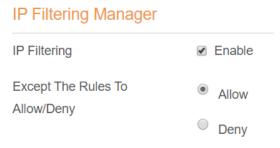

Figure 5-46

#### 5.6.4.4 Setting Deny access network outside the rules

To set allow access network, perform the following steps:

- 1. Choose Firewall>IP Filtering.
- 2. Set **Deny access network** outside the rules.
- 3. Click **Submit**. As shown in Figure 5-47.

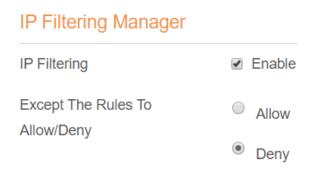

Figure 5-47

#### 5.6.4.5 Adding IP Filtering rule

Add an IP address filtering rule, perform the following steps:

- 1. Choose Firewall>IP Filtering.
- 2. Click Add list.
- 3. Set Service.
- 4. Set Protocol.
- 5. In the **Source IP Address Range** box, enter the source IP address or IP address segment to he filtered
- 6. In the **Source port range** box, enter the source port or port segment to be filtered.
- 7. In the **Destination IP Address Range** box, enter the destination IP address or IP address segment to be filtered.
- 8. In the **Destination port Range** box, enter the destination port or port segment to be filtered.
- 9. In the **Status** box, choose a status the rule will be executed.
- 10. Click Submit. As shown in Figure 5-48.

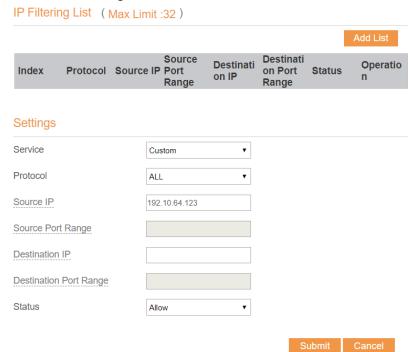

Figure 5-48

#### 5.6.4.6 Modifying IP Filtering rule

To modify an IP filtering rule, perform the following steps:

- 1. Choose Firewall > IP Filtering.
- 2. Choose the rule to be modified, and click Edit.
- 3. Repeat steps 3 through 9 in the previous procedure.
- 4. Click **Submit**. As shown in Figure 5-49.

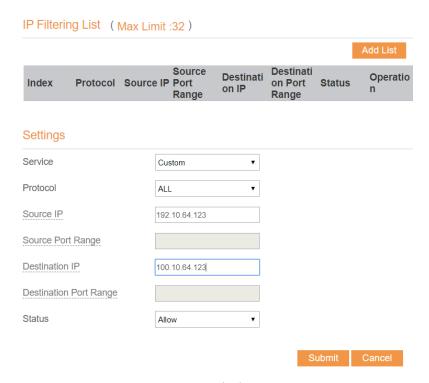

Figure 5-49

### 5.6.4.7 Deleting IP Filtering rule

To delete an IP address filtering rule, perform the following steps:

- 1. Choose Firewall > IP Filtering.
- 2. Choose the rule to be deleted, and click **Delete**. As shown in Figure 5-50.

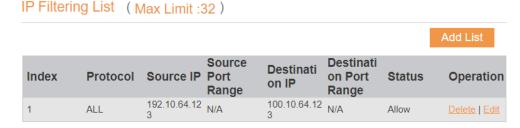

Figure 5-50

### 5.6.5 URL Filtering

Data is filtered by uniform resource locator (URL). This page enables you to configure URL filtering rules.

### 5.6.5.1 Enabling URL Filtering

To enable URL Filtering, perform the following steps:

- 1. Choose Firewall>URL Filtering.
- 2. Set URL Filtering to Enable.
- 3. Click Submit. As shown in Figure 5-51.

### URL Filtering Manager URL Filtering Manager URL Filtering Enable

Figure 5-51

### 5.6.5.2 Disabling URL Filtering

To disable URL Filtering, perform the following steps:

- 1. Choose Firewall>URL Filtering.
- 2. Set URL Filtering to Disable.
- 3. Click **Submit**. As shown in Figure 5-52.

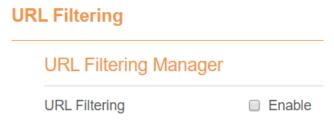

Figure 5-52

### 5.6.5.3 Adding URL Filtering list

To add an URL filtering list, perform the following steps:

- 1. Choose Firewall>URL Filtering.
- 2. Click Add list.
- 3. Set URL.
- 4. Click **Submit**. As shown in Figure 5-53.

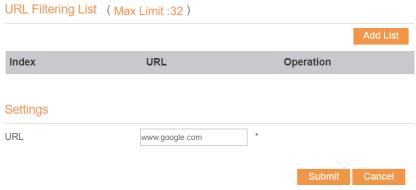

Figure 5-53

### 5.6.5.4 Modify URL Filtering list

To modify an URL filtering rule, perform the following steps:

- 1. Choose Firewall>URL Filtering.
- 2. Choose the rule to be modified, and click Edit.
- 3. Set URL address.
- 4. Click **Submit**. As shown in Figure 5-54.

### URL Filtering List (Max Limit:32)

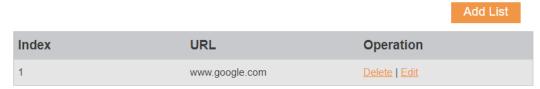

Figure 5-54

### 5.6.5.5 Deleting URL Filtering list

To delete an URL list, perform the following steps:

- 1. Choose Firewall>URL Filtering.
- 2. Choose the item to be deleted, and click **Delete**. As shown in Figure 5-55.

URL Filtering List (Max Limit :32)

Add List

Index URL Operation

1 www.google.com Delete | Edit

Figure 5-55

### 5.6.6 Port Forwarding

When network address translation (NAT) is enabled on the USB, only the IP address on the WAN side is open to the Internet. If a computer on the LAN is enabled to provide services for the Internet (for example, work as an FTP server), port forwarding is required so that all accesses to the external server port from the Internet are redirected to the server on the LAN.

### **5.6.6.1** Adding Port Forwarding rule

To add a port forwarding rule, perform the following steps:

- Choose Firewall > Port Forwarding.
- 2. Click Add list.
- 3. Set Service.
- 4. Set Protocol.
- 5. Set Remote port range.
  - The port number ranges from 1 to 65535.
- Set Local host.
  - This IP address must be different from the IP address that is set on the LAN Host Settings page, but they must be on the same network segment.

- 7. Set Local port.
  - The port number ranges from 1 to 65535.
- 8. Click **Submit**. As shown in Figure 5-56.

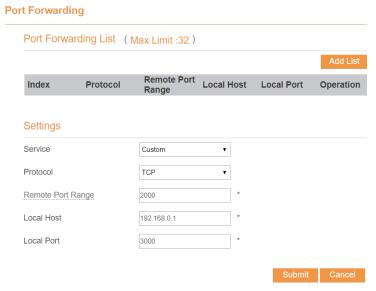

Figure 5-56

### 5.6.6.2 Modifying Port Forwarding rule

To modify a port forwarding rule, perform the following steps:

- 1. Choose Firewall > Port Forwarding.
- 2. Choose the item to be modified, and click **Edit**.
- 3. Re-config the service, protocol, and ports.
- 4. Click **Submit**. As shown in Figure 5-57.

**Port Forwarding** 

### Port Forwarding List (Max Limit:32) Remote Port **Local Host Local Port** Index **Protocol** Operation Range TCP 2000 192.168.0.1 3000 Settings Service Custom Protocol TCP Remote Port Range 200d Local Host 192.168.0.1 Local Port 3000

Figure 5-57

### **5.6.6.3** Deleting Port Forwarding rule

To delete a port forwarding rule, perform the following steps:

Port Forwarding List (Max Limit:32)

- 1. Choose Firewall > Port Forwarding.
- 2. Choose the item to be deleted, and click **Delete**. As shown in Figure 5-58.

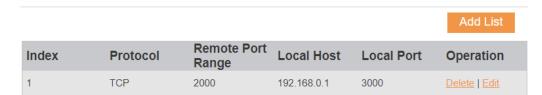

Figure 5-58

### **5.6.7** Port Triggering

### 5.6.7.1 Enabling Port Triggering

To enable **Port Triggering**, perform the following steps:

- 1.Choose Firewall> Port Triggering.
- 2.Set Port Triggering to Enable.
- 3.Click Submit. As shown in Figure 5-59.

### **Port Triggering**

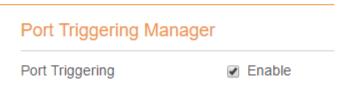

Figure 5-59

### 5.6.7.2 Disabling Port Triggering

To disable URL Filtering, perform the following steps:

- 1. Choose Firewall> Port Triggering.
- 2.Set Port Triggering to Disable.
- 3.Click **Submit**. As shown in Figure 5-60.

### 

Figure 5-60

### 5.6.7.3 Adding Port Triggering

To add an URL filtering list, perform the following steps:

- 1. Choose Firewall> Port Triggering.
- 2.Click Add list.
- 3.Set Triggered Port and Forwarded Port.
- 4. Click **Submit**. As shown in Figure 5-61.

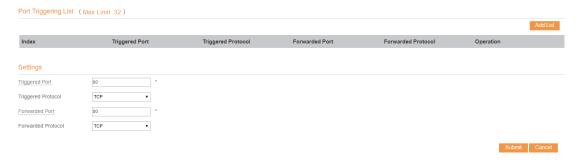

Figure 5-61

### **5.6.7.4** Edit Port Triggering

To modify an URL filtering rule, perform the following steps:

- 1. Choose Firewall> Port Triggering.
- 2. Choose the rule to be modified, and click Edit.

- 3. Set Triggered Port and Forwarded Port.
- 5. Click **Submit**. As shown in Figure 5-62.

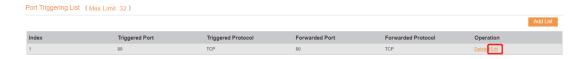

Figure 5-62

### 5.6.7.5 Deleting Port Triggering list

To delete an **Port Triggering** list, perform the following steps:

- 3. Choose Firewall> Port Triggering.
- 4. Choose the item to be deleted, and click **Delete**. As shown in Figure 5-63.

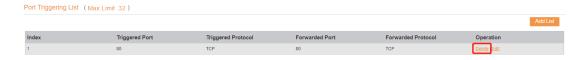

Figure 5-63

### 5.6.8 Access Restriction

### **Access Restriction** Access Restriction List (Max Limit:32) Device Index **Enable** Name Weekdays Time Operation Settings Enable Enable Name ABC Device 00:12:61:AE:C0:89 Weekdays Tue Thu Sun Time 23 Submit

Figure 5-64

### 5.6.8.1 Add Access Restriction

To add an access restriction rule, perform the following steps:

- 1. Choose Security>Access Restriction.
- 2. Click Add list.
- 3. Set Access Restriction to Enable.

- 4. Set Access Restriction Name.
- 5. Set Device MAC address or IP address.
- 6. Set Weekdays and time.
- 7. Click Submit.

### **5.6.8.2** Modify Access Restriction

To modify a access restriction rule, perform the following steps:

- 1. Choose Security>Access Restriction.
- 2. Choose the item to be modified, and click Edit.
- 3. Repeat steps 4 through 6 in the previous procedure.
- 4. Click Submit.

### **5.6.8.3** Delete Access Restriction

To delete a access restriction rule, perform the following steps:

- 1. Choose Security>Access Restriction.
- 2. Choose the item to be deleted, and click **Delete**.

### 5.6.9 UPnP

On this page, you can enable or disable the Universal Plug and Play (UPnP) function.

To enable UPnP, perform the following steps:

- 1. Choose Firewall > UPnP.
- 2. Set **UPnP** to **Enable**.
- 3. Click **Submit**. As shown in Figure 5-65.

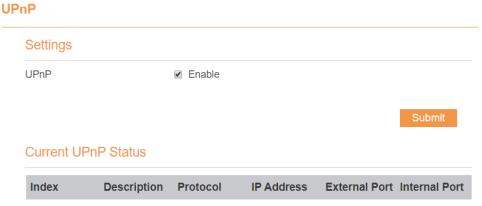

Figure 5-65

### 5.6.10 DoS

On this page, you can enable or disable the Denial of service (DoS) function.

1. Choose Firewall > DoS.

- Set UPnP to Enable.
- 3. Click **Submit**. As shown in Figure 5-66.

### DoS

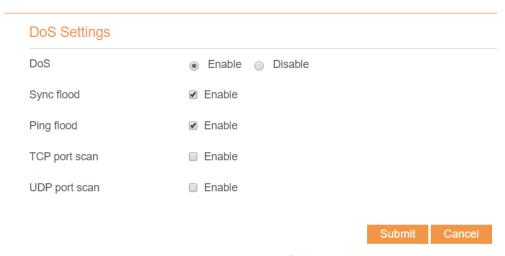

Figure 5-66

### **5.7 VPN**

This function enables you to connect the virtual private network (VPN).

To connect the VPN, perform the following steps:

- 1. Choose VPN.
- 2. In the **VPN Settings** area, enable VPN.
- 3. Select a protocol from **Protocol** drop-down list.
- 4. Enter **Username** and **Password**.
- 5. Click Submit.
- 6. You can view the status in **VPN Status** area. As shown in Figure 5-67.

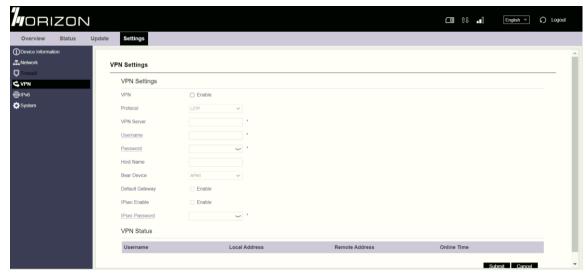

Figure 5-67

### 5.8 IPv6

Internet Protocol version 6 (IPv6) is the most recent version of the Internet Protocol (IP). Every device on the Internet is assigned an unique IP address for identification and location definition.

### **5.8.1** Status

The status page shows IPv6 information. As shown in Figure 5-68.

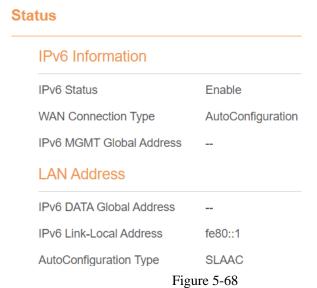

### 5.8.2 IPv6 WAN Settings

In this page, user can enable or disable IPv6 function. Meanwhile, user can set WAN Connection Type and the type of DNS.As shown in Figure 5-69

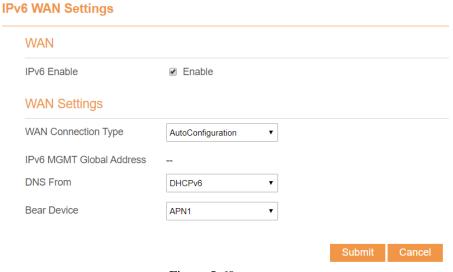

Figure 5-69

### 5.8.3 IPv6 LAN Settings

In this page, user can chose the AutoConfiguration Type. As shown in Figure 5-70.

### **IPv6 LAN Settings**

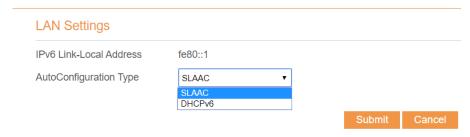

Figure 5-70

### 5.9 System

### 5.9.1 Maintenance

### 5.9.1.1 Reboot

This function enables you to restart the USB. Settings take effect only after the USB restarts. To restart the USB, perform the following steps:

- 1. Choose System>Maintenance.
- Click **Reboot**. As shown in Figure 5-71
   The USB then restarts.

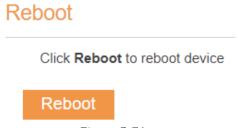

Figure 5-71

### 5.9.1.2 Reset

This function enables you to restore the USB to its default settings.

To restore the USB, perform the following steps:

- Choose System>Maintenance.
- 2. Click **Factory Reset.** As shown in Figure 5-72.

The USB is then restored to its default settings.

### Factory Reset

Click Factory Reset to restore device to its factory settings

**Factory Reset** 

Figure 5-72

### 5.9.1.3 Backup Configuration File

You can download the existing configuration file to back it up. To do so:

- 1. Choose System>Maintenance.
- Click Download on the Maintenance page.
- 3. In the displayed dialog box, select the save path and name of the configuration file to be backed up.
- 4. Click **Save**. As shown in Figure 5-73.

The procedure for file downloading may vary with the browser you are using.

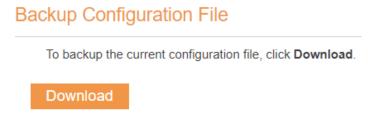

Figure 5-73

### 5.9.1.4 Upload Configuration File

You can upload a backed up configuration file to restore the USB. To do so:

- 1. Choose System>Maintenance.
- 2. Click Browse on the Maintenance page.
- 3. In the displayed dialog box, select the backed up configuration file.
- Click Open.
- The dialog box chooses. In the box to be right of Configuration file, the save path and name of the backed up configuration file are displayed.
- 6. Click **Upload**. As shown in Figure 5-74.

The USB uploads the backed up configuration file. The USB then automatically restarts.

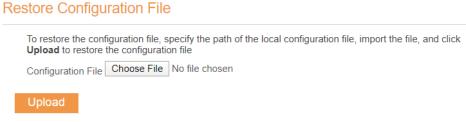

Figure 5-74

### 5.9.2 TR069

TR-069 is a standard for communication between USBs and the auto-configuration server (ACS). If

your service provider uses the TR069 automatic service provision function, the ACS automatically provides the USB parameters. If you set the ACS parameters on both the USB and ACS, the network parameters on the USB are automatically set using the TR-069 function, and you do not need to set other parameters on the USB.

To configure the USB to implement the TR-069 function, perform the following steps:

- Choose System>TR069.
- 2. Set acs URL source. There are two methods, such as URL and DHCP.
- 3. In the ACS URL box, enter the ACS URL address.
- 4. Enter ACS user name and password for the USB authentication.
  - To use the USB to access the ACS, you must provide a user name and password for authentication. The user name and the password must be the same as those defined on the ACS.
- 5. If you set **Periodic inform** to **Enable**, set **Periodic inform interval**.
- 6. Set connection request user name and password.
- 7. Click **Submit**. As shown in Figure 5-75.

### **TR069** Settings Enable TR069 Enable ACS URL Source URL ACS URL http://192.168.0.10/acs ACS Username tr069 **ACS Password** .... Enable Periodic Inform Enable Periodic Inform Interval 3600 Connection Request Username tr069 Connection Request Password .....

Figure 5-75

### **5.9.3 SNMP**

You can enable SNMP and set config SNMP trap.

The UE will actively report changes of some certain values to the SNMP server. As shown in

Figure 5-76.

### **SNMP**

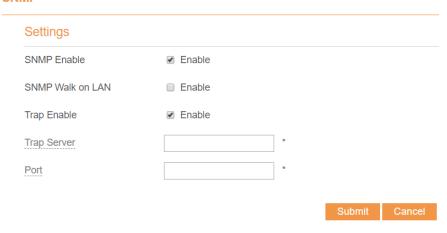

Figure 5-76

### **5.9.4** Date & Time

You can set the system time manually or synchronize it with the network. If you select **Sync from network**, the USB regularly synchronizes the time with the specified Network Time Protocol (NTP) server. If you enable daylight saving time (DST), the USB also adjusts the system time for DST.

To set the date and time, perform the following steps:

- 1. Choose System > Date & Time.
- 2. Select Set manually.
- 3. Set **Local time** or click Sync to automatically fill in the current local system time.
- 4. Click **Submit**. As shown in Figure 5-77.

**Date & Time** 

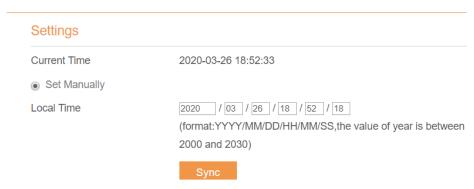

Figure 5-77

To synchronize the time with the network, perform the following steps:

- 1. Choose System > Date & Time.
- 2. Select Sync from network.

- 3. From the **Primary NTP server** drop-down list, select a server as the primary server for time synchronization.
- 4. From the **Secondary NTP server** drop-down list, select a server as the IP address of the secondary server for time synchronization.
- 5. If you don't want to use other NTP server, you need to enable **Optional ntp server**, and set a server IP address.
- 6. Set Time zone.
- 7. Click **Submit**. As shown in Figure 5-78.

### **Date & Time**

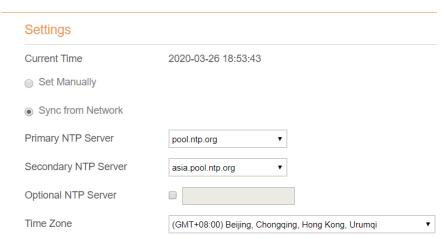

Figure 5-78

To set DST, perform the following steps:

- 1. Choose **System>Date&Time**.
- 2. Set **DST** enable.
- 3. Set Start Time and End Time.
- 4. Click **Submit**. As shown in Figure 5-79.

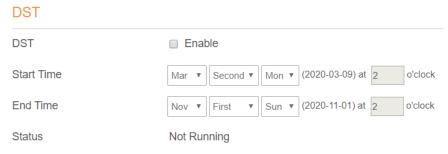

Figure 5-79

The USB will automatically provide the DST time based on the time zone.

### **5.9.5 DDNS**

Dynamic Domain Name Server (DDNS) service is used to map the user's dynamic IP address to a fixed DNS service.

To configure DDNS settings, perform the following steps:

- 1. Choose System > DDNS.
- 2. Set DDNS to Enable.
- 3. In **Service provider**, choose DynDNS.org or oray.com.
- 4. Enter **Domain name** and **Host name**. For example, if the domain name provided by your service provider is test.customtest.dyndns.org, enter customtest.dyndns.org as Domain name, and test as Host name.
- 5. Enter User name and Password.
- 6. Click Submit. As shown in Figure 5-80.

# DDNS (Dynamic Domain Name System) is a service that allows network clients to connect to the wireless router, even with a dynamic public IP address, through its registered domain name. DDNS Settings DDNS Enable Service Provider WWW.DYNDNS.ORG Domain Username Password Refresh Enable Wildcard Enable WAN IP and domain verification Enable Submit Cancel

Figure 5-80

### **5.9.6 Iperf**

Iperf is a network performance testing tool. You can test TCP and UDP bandwidth quality. It can test the maximum TCP bandwidth, with a variety of parameters and UDP characteristics. Bandwidth, delay

jitter and packet loss can be given.

### 5.9.6.1 TCP

To set TCP, perform the following steps:

- 1.Choose **System>Iperf**.
- 2.Set Trap Server.
- 3.Set Server Port (1024~65535).
- 4.Set Management Port (1024~65535).
- 5.Set Measurement Time (10~86400).
- 6.Set Protocol, select TCP.
- 7.Click **Save** and wait for few minutes, the results will be shown in the Result area. As shown in Figure 5-81.

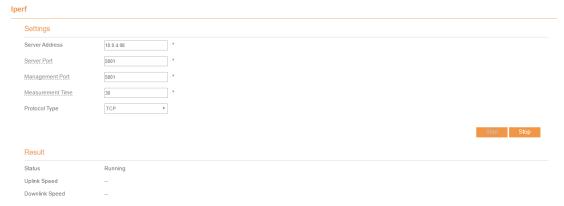

Figure 5-81

### 5.9.6.2 UDP

To set UDP, perform the following steps:

- 1.Choose System>Iperf.
- 2.Set Trap Server.
- 3.Set Server Port (1024~65535).
- 4.Set Management Port (1024~65535).
- 5.Set Measurement Time (10~86400).
- 6.Set Protocol, select UDP.
- 7.Set Packet Length (1~1470).
- 8.Set Udp Bandwidth.
- 9.Click **Save** and wait for few minutes, the results will be shown in the Result area. As shown in Figure 5-82.

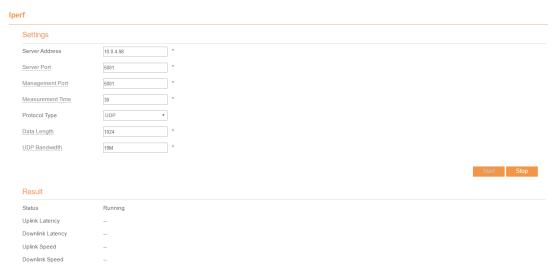

Figure 5-82

### 5.9.7 Diagnosis

If the USB is not functioning correctly, you can use the diagnosis tools on the **Diagnosis** page to preliminarily identify the problem so that actions can be taken to solve it.

### 5.9.7.1 Ping

If the USB fails to access the Internet, run the ping command to preliminarily identify the problem. To do so:

- 1. Choose System>Diagnosis.
- 2. In the Method area, select **Ping**.
- 3. Enter the domain name in the **Target IP or domain** field, for example, <u>www.google.com</u>.
- 4. Set Packet size and Timeout.
- 5. Set Count.
- 6. Click Ping. As shown in Figure 5-83.

Wait until the ping command is executed. The execution results are displayed in the Results box.

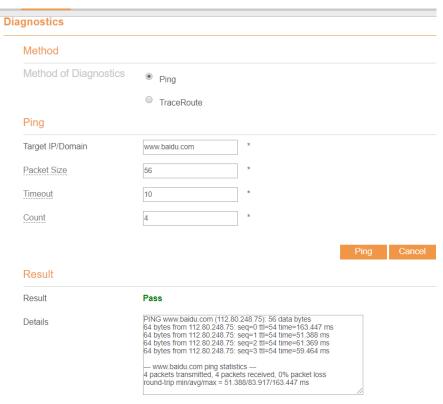

Figure 5-83

### 5.9.7.2 Traceroute

If the USB fails to access the Internet, run the Traceroute command to preliminarily identify the problem. To do so:

- Choose System>Diagnosis.
- 2. In the Method area, select **Traceroute**.
- 3. Enter the domain name in the Target IP or domain field. For example, www.google.com.
- 4. Set Maximum hops ad Timeout.
- 5. Click **Traceroute**. As shown in Figure 5-84

Wait until the traceroue command is executed. The execution results are displayed in the Results box.

### **Diagnostics** Method Method of Diagnostics Ping TraceRoute Traceroute Target IP/Domain www.baidu.com Maximum Hops 30 Timeout 10 Result Result Pass traceroute to www.baidu.com (112.80.248.75), 30 hops max, 38 Details traceroute to www.baldu.com (112.80.248./5), 30 no byte packets 1 192.168.23.50 (192.168.23.50) 758.544 ms 2 \* 3 10.0.10.1 (10.0.10.1) 224.854 ms 4 58.246.124.193 (58.246.124.193) 50.321 ms 5 112.64.249.145 (112.64.249.145) 31.167 ms 6 139.226.203.122 (139.226.203.122) 44.152 ms 7 139.226.225.153 (139.226.225.153) 58.233 ms 8 219.158.97.106 (219.158.97.106) 198.055 ms

Figure 5-84

### 5.9.8 Port Mirror

Port mirroring is used on a network switch to send a copy of network packets seen on one switch port. To do so:

- 1. Choose System>Port Mirror.
- 2. Enable Port Mirror.
- 3. Select the **WAN Interface** which you want a copy.
- 4. Type the **Monitor IP**, where the copy will send to.
- 5. Click **Submit**. As shown in Figure 5-85.

### **Port Mirror**

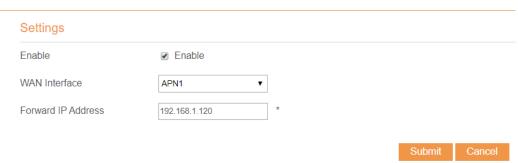

Figure 5-85

### **5.9.9** Syslog

The syslog record user operations and key running events.

### **5.9.9.1** Local

To set the syslog to local, perform the following steps:

- 1. Choose **System>Syslog**.
- 2. In the **Setting** area, set the method to **Local**.
- 3. In the **Level** drop-down list, select a log level.
- 4. Click **Submit**. As shown in Figure 5-86.

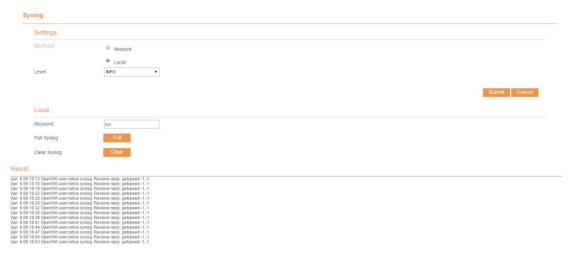

Figure 5-86

### **Viewing local syslog**

To view the local syslog, perform the following steps:

- 1. In the **Keyword** box, set a keyword.
- 2. Click **Pull**, the result box will display.

### **5.9.9.2** Network

To set the syslog to network, perform the following steps:

- 1. Choose **System>Syslog**.
- 2. In the **Setting** area, set the method to **Network**.
- 3. In the **Level** drop-down list, select a log level.
- 4. In the **Forward IP address** box, set a IP address.
- 5. Click **Submit**. As shown in Figure 5-87.

The syslog will transmit to some client to display through network.

## Settings Method Network Local Network Forward IP Address 192,168.1.120 \* Submit Cancel

Figure 5-87

### 5.9.10 WEB Setting

To configure the parameters of WEB, perform the following steps:

- 1. Choose System> WEB Setting.
- 2. Set **HTTP** enable. If you set HTTP disable, you will can't login the web management page with the HTTP protocol from WAN side.
- 3. Set **HTTP port**. If you want to change the login port, you can set a new port in the box, the default HTTP port is 80.
- 4. Set **HTTPS** enable. If you want to login the web management page with the HTTPS protocol from WAN side, you need to enable the HTTPS.
- 5. If you want to login the web management page form the **WAN**, you need to Enable **Allowing login from WAN**.
- 6. Set the **HTTPS port**.
- 7. Click **Submit**. As shown in Figure 5-88.

### **WEB Settings**

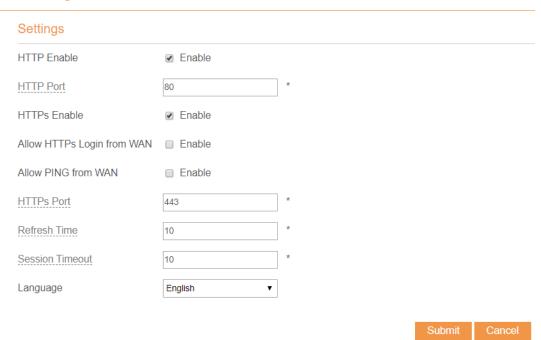

Figure 5-88

### **5.9.11** Account

This function enables you to change the login password of the user. After the password changes, enter the new password the next time you login.

To change the password, perform the following steps:

- 1. Choose System>Account.
- 2. Select the **user name**, if you want to change the password of normal user, you need to set **Enable User** enable.
- 3. Enter the current password, set a new password, and confirm the new password.
- 4. **New password** and **Confirm password** must contain 5 to 15 characters.
- 5. Click **Submit**. As shown in Figure 5-89.

### **Account**

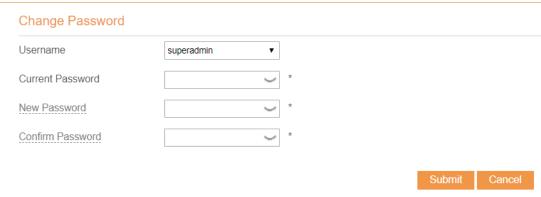

Figure 5-89

### **5.9.12 Logout**

To logout the web management page, perform the following steps:

1. Choose **System** and click **Logout** 

It will return to the login page.

### **FAQs**

### The POWER indicator does not turn on.

- Make sure that the power cable is connected properly and the USB is powered on.
- Make sure that the power adapter is compatible with the USB.

### Fails to Log in to the web management page.

- Make sure that the USB is started.
- Verify that the USB is correctly connected to the computer through a network cable. If the problem persists, contact authorized local service suppliers.

### The USB fails to search for the wireless network.

- Check that the power adapter is connected properly.
- ➤ Check that the USB is placed in an open area that is far away from obstructions, such as concrete or wooden walls.
- > Check that the USB is placed far away from household electrical appliances that generate strong electromagnetic field, such as microwave ovens, refrigerators, and satellite dishes.

If the problem persists, contact authorized local service suppliers.

### The power adapter of the USB is overheated.

- The USB will be overheated after being used for a long time. Therefore, power off the USB when you are not using it.
- Check that the USB is properly ventilated and shielded from direct sunlight.

### The parameters are restored to default values.

- ➤ If the USB powers off unexpectedly while being configured, the parameters may be restored to the default settings.
- After configuring the parameters, download the configuration file to quickly restore the USB to the desired settings.

### **DISCLAIMER**

ALL CONTENTS OF THIS MANUAL ARE PROVIDED "AS IS". EXCEPT AS REQUIRED BY APPLICABLE LAWS, NO WARRANTIES OF ANY KIND, EITHER EXPRESS OR IMPLIED, INCLUDING BUT NOT LIMITED TO, THE IMPLIED WARRANTIES OF MERCHANTABILITY AND FITNESS FOR A PARTICULAR PURPOSE, ARE MADE IN RELATION TO THE ACCURACY, RELIABILITY OR CONTENTS OF THIS MANUAL.

TO THE MAXIMUM EXTENT PERMITTED BY APPLICABLE LAW, IN NO EVENT SHALL BE LIABLE FOR ANY SPECIAL, INCIDENTAL, INDIRECT, OR CONSEQUENTIAL DAMAGES, OR LOSS OF PROFITS, BUSINESS, REVENUE, DATA, GOODWILL SAVINGS OR ANTICIPATED SAVINGS REGARDLESS OF WHETHER SUCH LOSSES ARE FORSEEABLE OR NOT.

THE MAXIMUM LIABILITY (THIS LIMITATION SHALL NOT APPLY TO LIABILITY FOR PERSONAL INJURY TO THE EXTENT APPLICABLE LAW PROHIBITS SUCH A LIMITATION) OF ARISING FROM THE USE OF THE PRODUCT DESCRIBED IN THIS MANUAL SHALL BE LIMITED TO THE AMOUNT PAID BY CUSTOMERS FOR THE PURCHASE OF THIS PRODUCT.

### **Safety Information**

This section contains important information about the operation of your device. It also contains information about how to use the device safely. Read this information carefully before using your device.

### **Electronic device**

Do not use your device if using the device is prohibited. Do not use the device if doing so causes danger or interference with other electronic devices.

### Interference with medical equipment

Follow rules and regulations set forth by hospitals and health care facilities. Do not use your device where prohibited:

- Some wireless devices may affect the performance of hearing aids or pacemakers. Consult your service provider for more information.
- Pacemaker manufacturers recommend that a minimum distance of 15 cm be
  maintained between a device and a pacemaker to prevent potential interference with
  the pacemaker. If using a pacemaker, hold the device on the side opposite the
  pacemaker and do not carry the device in your front pocket.

### Areas with flammables and explosives

• Do not use the device where flammables or explosives are stored (in a gas station, oil depot, or chemical plant, for example). Using your device in these environments increases the risk of explosion or fire. In addition, follow the instructions indicated in

text or symbols.

• Do not store or transport the device in containers with flammable liquids, gases, or explosives.

### **Operating environment**

- Avoid dusty, damp, or dirty environments. Avoid magnetic fields. Using the device in these environments may result in circuit malfunctions.
- Before connecting and disconnecting cables, stop using the device and disconnect it from the power supply. Ensure that your hands are dry during operation.
- Place the device on a stable surface.
- Keep the device away from electronic appliances that generate strong magnetic or electric fields, such as a microwave oven or refrigerator.
- During thunderstorms, power off your device and remove all cables connected to it to protect against lightning strikes.
- Do not use your device during thunderstorms to protect your device against any danger caused by lightning.
- Ideal operating temperatures are 0°C to 40°C. Ideal storage temperatures are -20°C to +70°C. Extreme heat or cold may damage your device or accessories.
- Keep the device and accessories in a well-ventilated and cool area away from direct sunlight. Do not enclose or cover your device with towels or other objects. Do not place the device in a container with poor heat dissipation, such as a box or bag.
- To protect your device or accessories from fire or electrical shock hazards, avoid rain and moisture.
- Keep the device away from sources of heat and fire, such as a heater, microwave oven, stove, water heater, radiator, or candle.
- Do not place any object, such as a candle or a water container, on the device. If any foreign object or liquid enters the device, immediately stop using it, power it off, and remove all cables connected to it. Then, contact an authorized service center.
- Do not block device openings. Reserve a minimum of 10 cm around the device to dissipate heat.
- Stop using your device or applications for a while if the device is overheated. If skin is exposed to an overheated device for an extended period, low temperature burn symptoms, such as red spots and darker pigmentation, may occur.
- Do not touch the device's antenna. Otherwise, communication quality may be reduced.
- Do not allow children or pets to bite or suck the device or accessories. Doing so may result in damage or explosion.
- Observe local laws and regulations, and respect the privacy and legal rights of others.
- The device should be installed and operated with a minimum distance of 20 cm between the radiator and your body.
- Keep the device in a place with good reception. The distance between the device and
  other metal materials (such as metal brackets or metal doors and windows) should be
  greater than 25 cm and the distance between the device should be greater than 30 cm.

### Child's safety

- Comply with all precautions with regard to child's safety. Letting children play with the
  device or its accessories may be dangerous. The device includes detachable parts that
  may present a choking hazard. Keep away from children.
- The device and its accessories are not intended for use by children. Children should only use the device with adult supervision.

### **Accessories**

- Using an unapproved or incompatible power adapter, charger or battery may cause fire, explosion or other hazards.
- Choose only accessories approved for use with this model by the device manufacturer. The use of any other types of accessories may void the warranty, may violate local regulations and laws, and may be dangerous. Please contact your retailer for information about the availability of approved accessories in your area.

### Power adapter safety

- The power plug is intended to serve as a disconnect device.
- For pluggable devices, the socket-outlet shall be installed near the devices and shall be easily accessible.
- Unplug the power adapter from electrical outlets and the device when not in use.
- Do not drop or cause an impact to the power adapter. If it is damaged, take it to an authorized service center for inspection.
- If the power cable is damaged (for example, the cord is exposed or broken), or the plug loosens, stop using it at once. Continued use may lead to electric shocks, short circuits, or fire.
- Do not touch the power cord with wet hands or pull the power cord to disconnect the power adapter.
- Do not touch the device or the power adapter with wet hands. Doing so may lead to short circuits, malfunctions, or electric shocks.
- If your power adapter has been exposed to water, other liquids, or excessive moisture, take it to an authorized service center for inspection.
- Ensure that the power adapter meets the requirements of Clause 2.5 in IEC60950-1/EN60950-1/UL60950-1 and has been tested and approved according to national or local standards.

### **Cleaning and maintenance**

- During storage, transportation, and operation of the device, keep it dry and protect it from collision.
- Keep the device and accessories dry. Do not attempt to dry it with an external heat source, such as a microwave oven or hair dryer.
- Do not expose your device or accessories to extreme heat or cold. These environments may interfere with proper function and may lead to fire or explosion.
- Avoid collision, which may lead to device malfunctions, overheating, fire, or explosion.

- If the device is not going to be used for an extended period of time, power it off, and remove all cables connected to it.
- If anything unusual occurs (for example, if the device emits smoke or any unusual sound or smell), immediately stop using it, power it off, remove all cables connected to it, and contact an authorized service center.
- Do not trample, pull, or excessively bend any cable. Doing so may damage the cable, causing the device to malfunction.
- Before you clean or maintain the device, stop using it, stop all applications, and disconnect all cables connected to it.
- Do not use any chemical detergent, powder, or other chemical agents (such as alcohol and benzene) to clean the device or accessories. These substances may cause damage to parts or present a fire hazard. Use a clean, soft, and dry cloth to clean the device and accessories.
- Do not place magnetic stripe cards, such as credit cards and phone cards, near the
  device for extended periods of time. Otherwise the magnetic stripe cards may be
  damaged.
- Do not dismantle or remanufacture the device and its accessories. This voids the warranty and releases the manufacturer from liability for damage. In case of damage, contact an authorized service center for assistance or repair.

### **Emergency calls**

The availability of emergency calls is subject to your cellular network quality, service provider policy, and local laws and regulations. Never rely solely on your device for critical communications like medical emergencies.